# M- Banking BCA

- 1. Login BCA mobile
- 2. Pilih Menu M Transfer
- 3. Pilih Daftar Transfer antar Bank
- 4. Pilih Bank Jatim
- 5. Masukkan kode transfer di no rekening tujuan setelah itu tekan send
- 6. Setelah itu muncul informasi data pendaftaran tekan ok
- 7. Kembali ke menu M Transfer
- 8. Pilih Transfer antar bank
- 9. Pilih Kode Bank Jatim
- 10. Pilih ke rekening tujuan yang tadi telah di daftarkan
- 11. Isi jumlah uang dengan nominal pajak terutang
- 12. Tekan Send
- 13. Keluar Informasi transfer tekan ok untuk proses pembayaran
- 14. Pajak Anda Berhasil terbayarkan

## Login BCA mobile

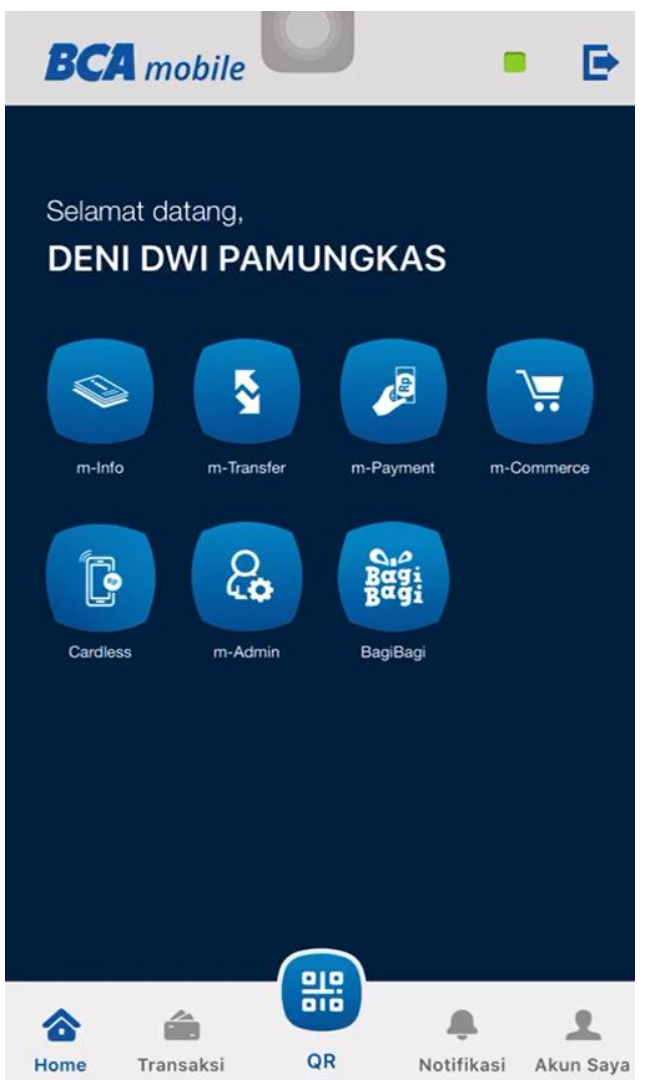

## Pilih Menu M – Transfer

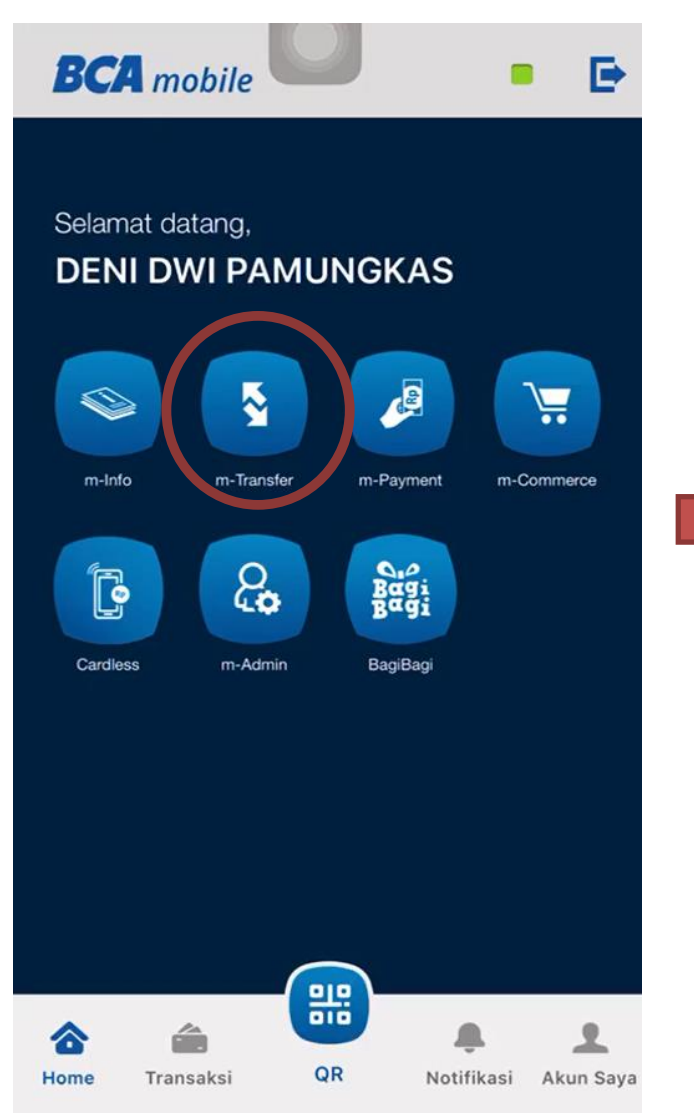

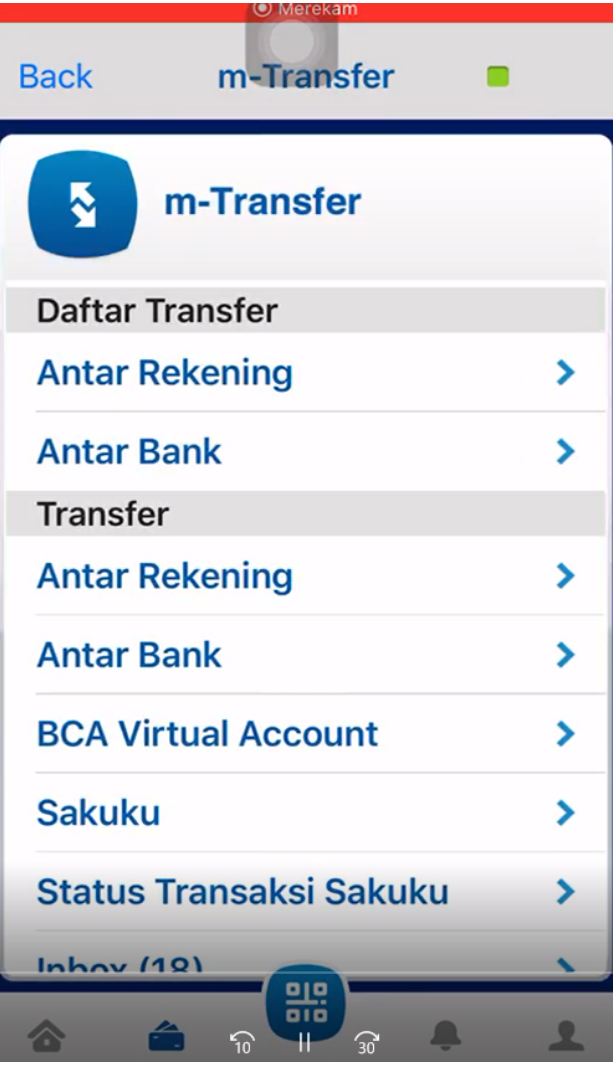

## Pilih Daftar Transfer antar Bank

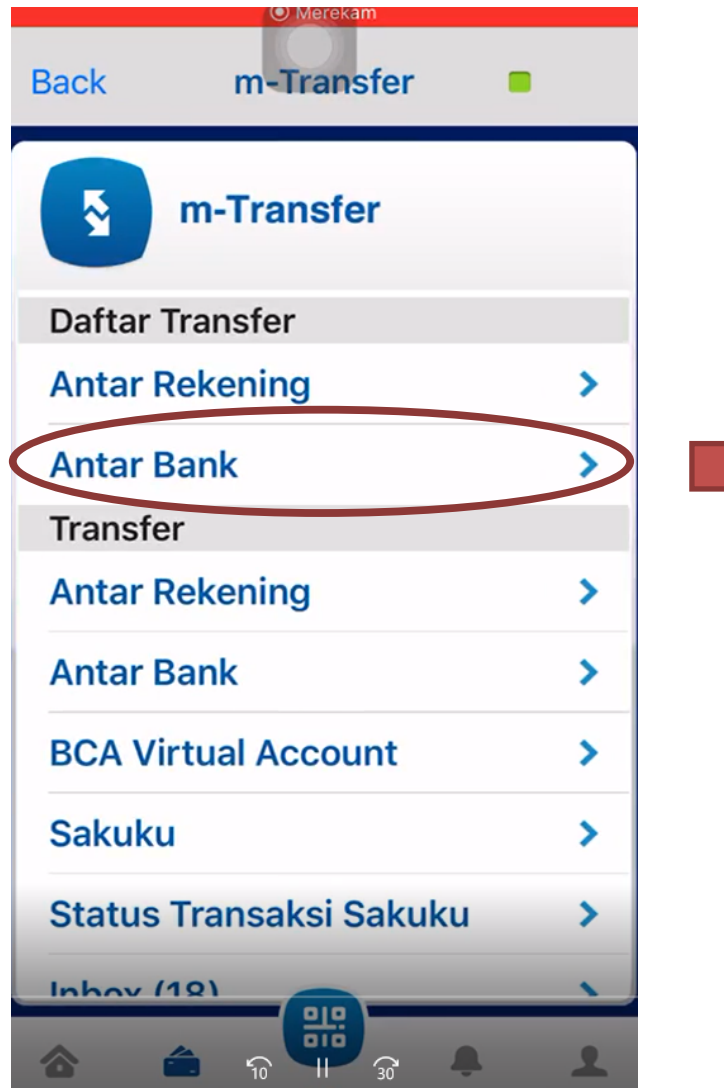

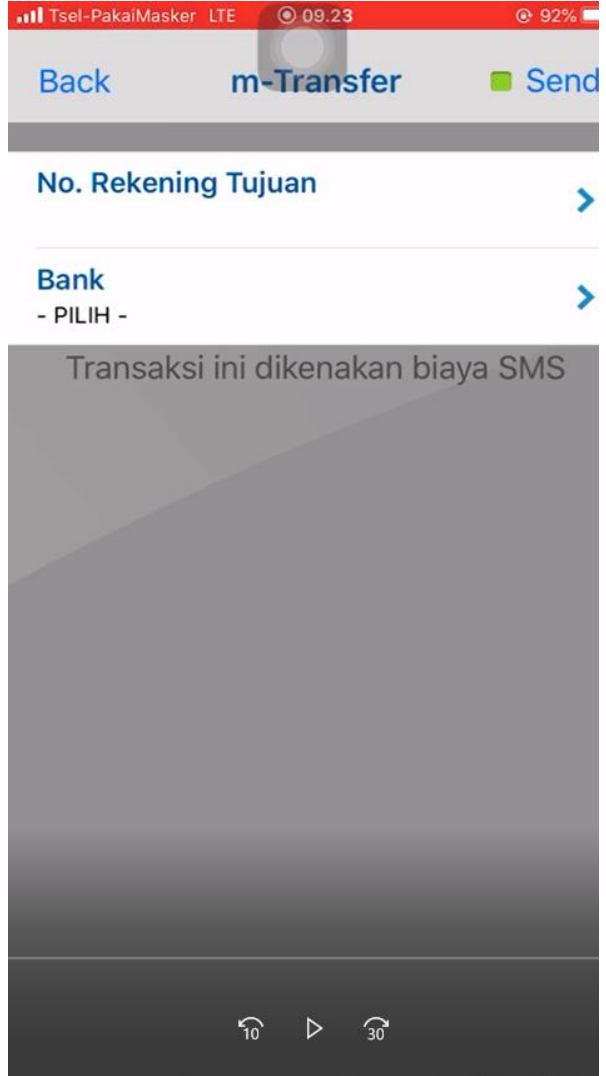

## Daftar kode transfer

#### 1. Pilih Bank Jatim 2. Masukkan kode transfer di no rekening tujuan

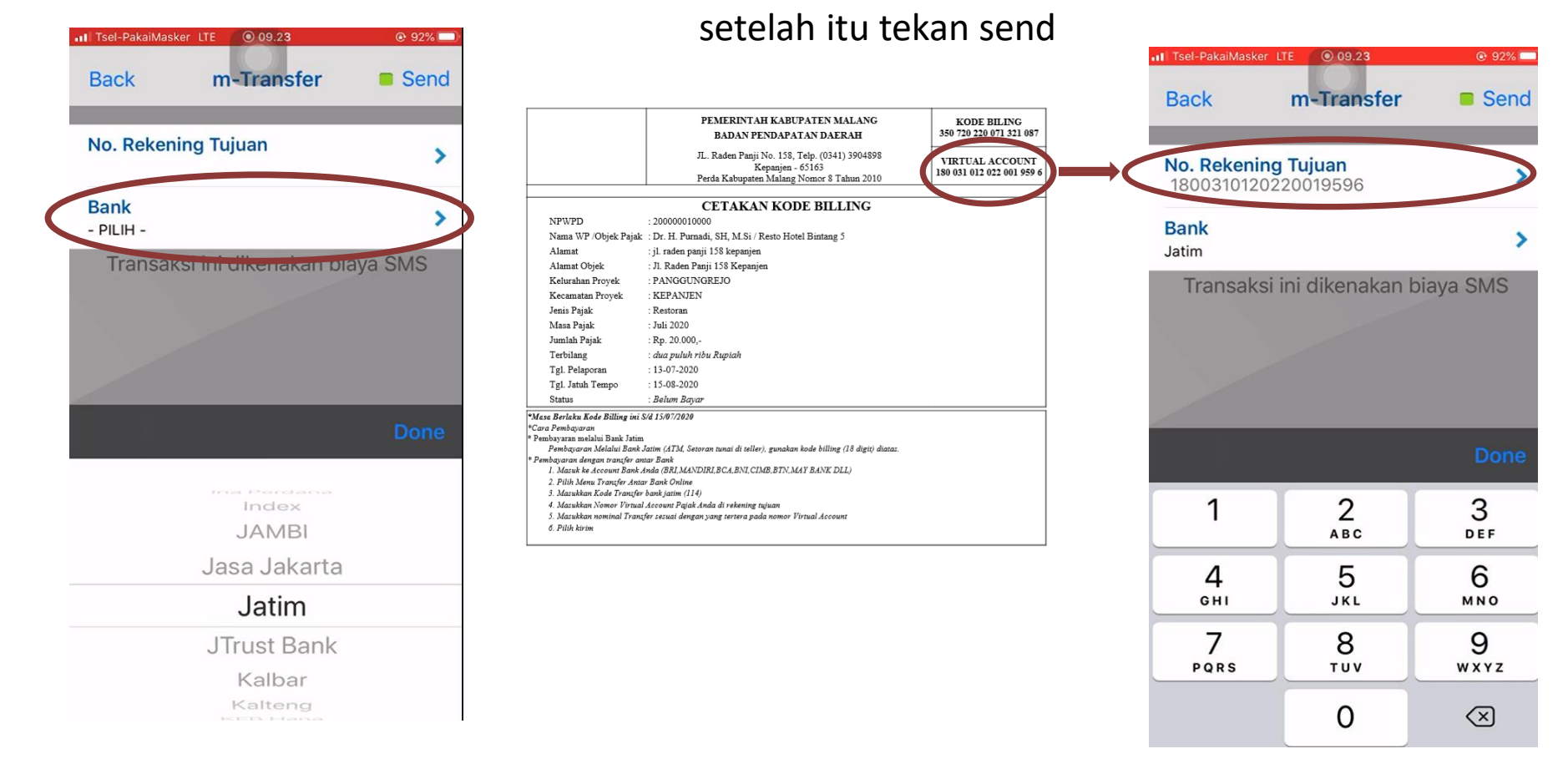

### Informasi data pendaftaran

### Setelah Itu Muncul Informasi Data Pendaftaran Tekan Ok

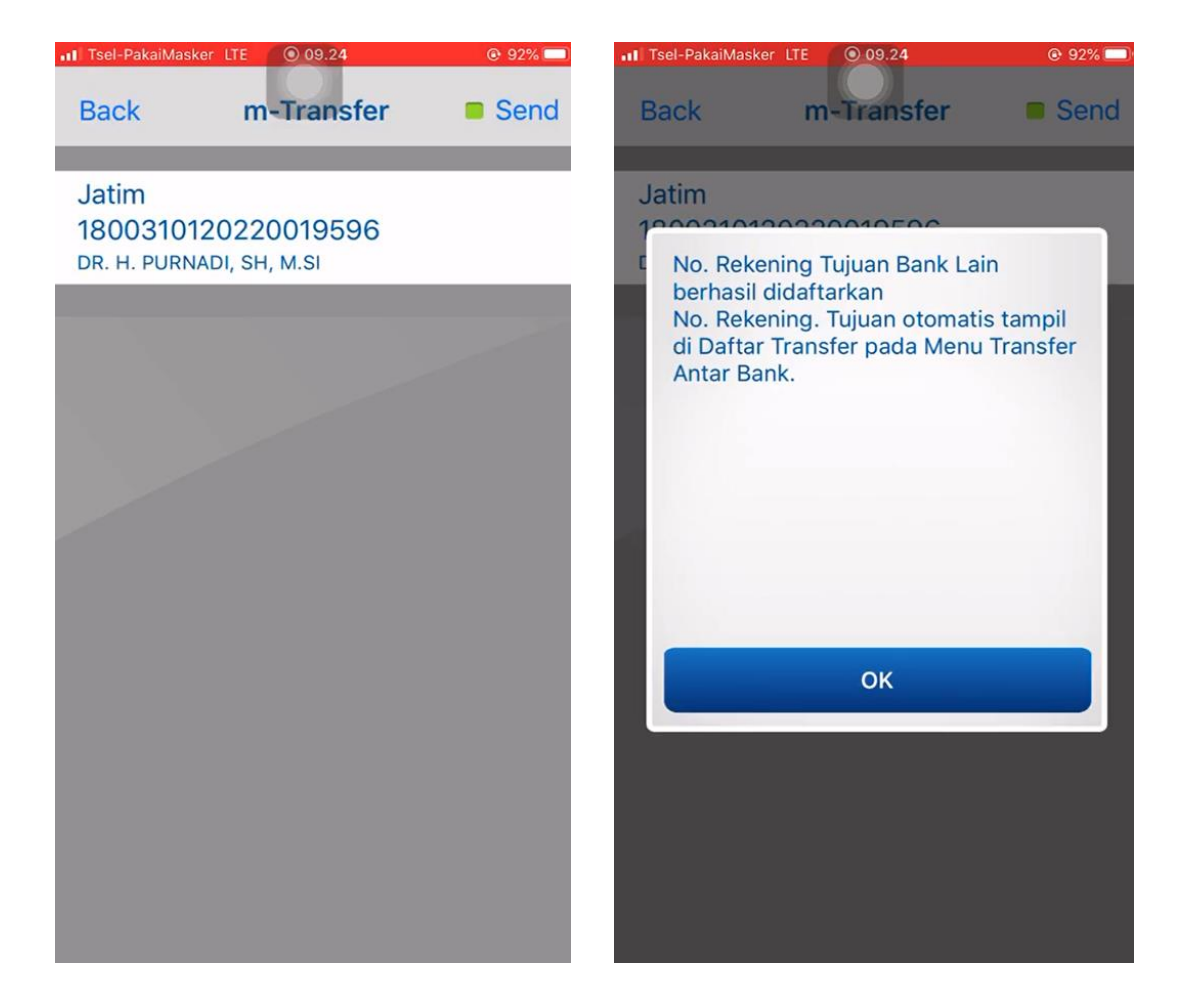

## Proses Transfer

- 1. Kembali ke menu M Transfer
- 2. Pilih Transfer antar bank

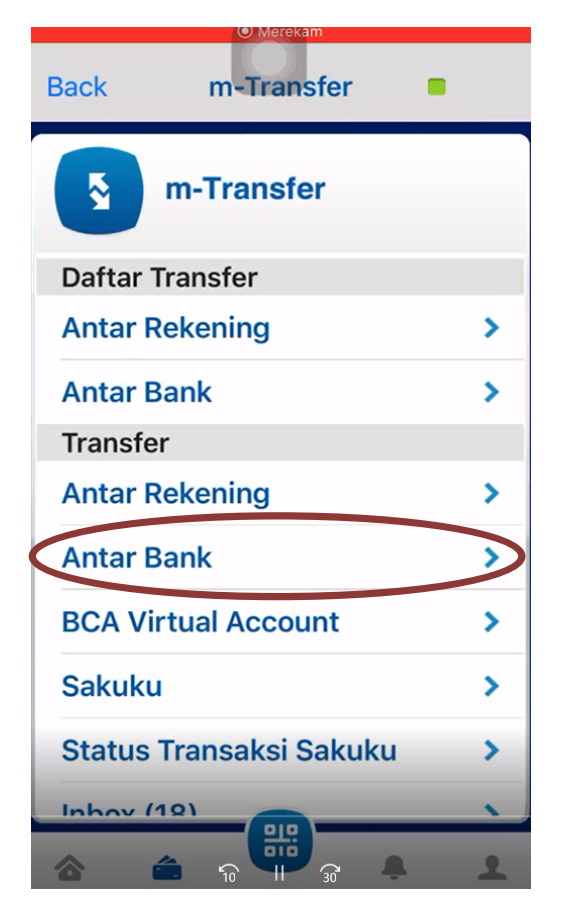

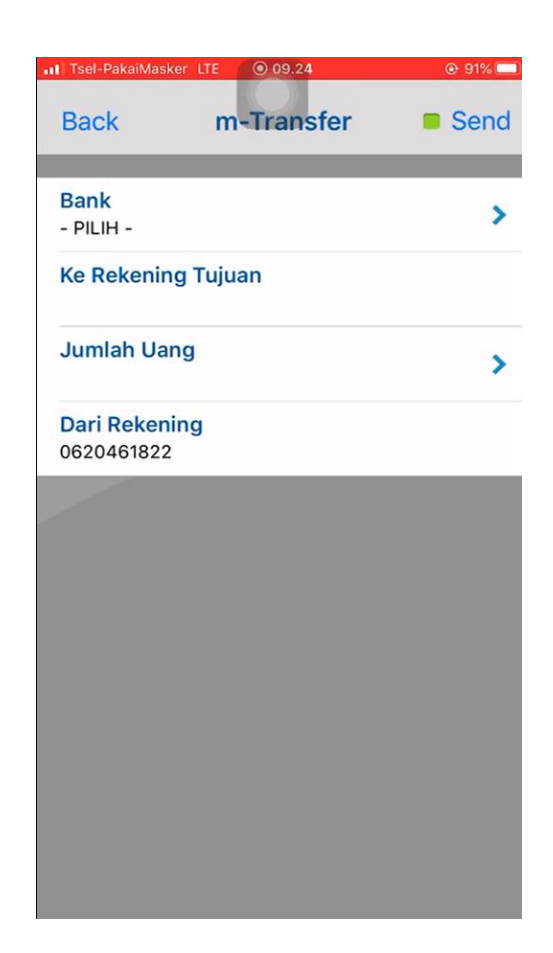

## Proses Transfer

- 1. Pilih Kode Bank Jatim
- 2. Pilih ke rekening tujuan yang tadi telah di daftarkan
- 3. Isi jumlah uang dengan nominal pajak terutang
- 4. Tekan Send

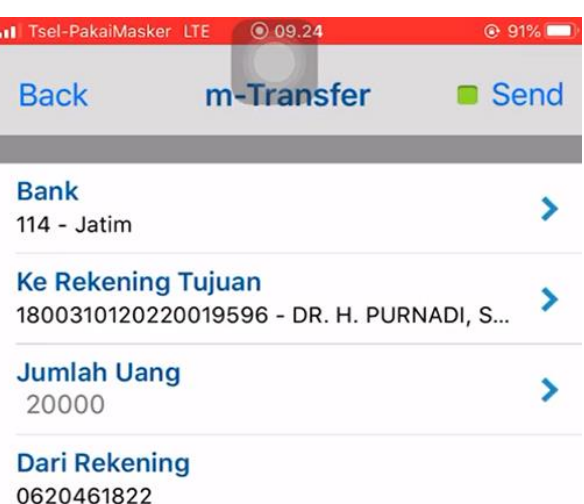

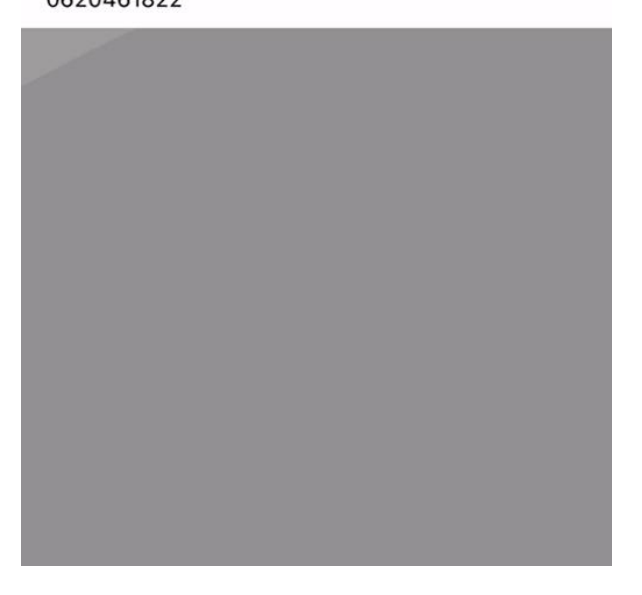

## Proses Pembayaran

- 1. Tekan ok untuk proses pembayaran
- 2. Pajak Anda Berhasil terbayarkan

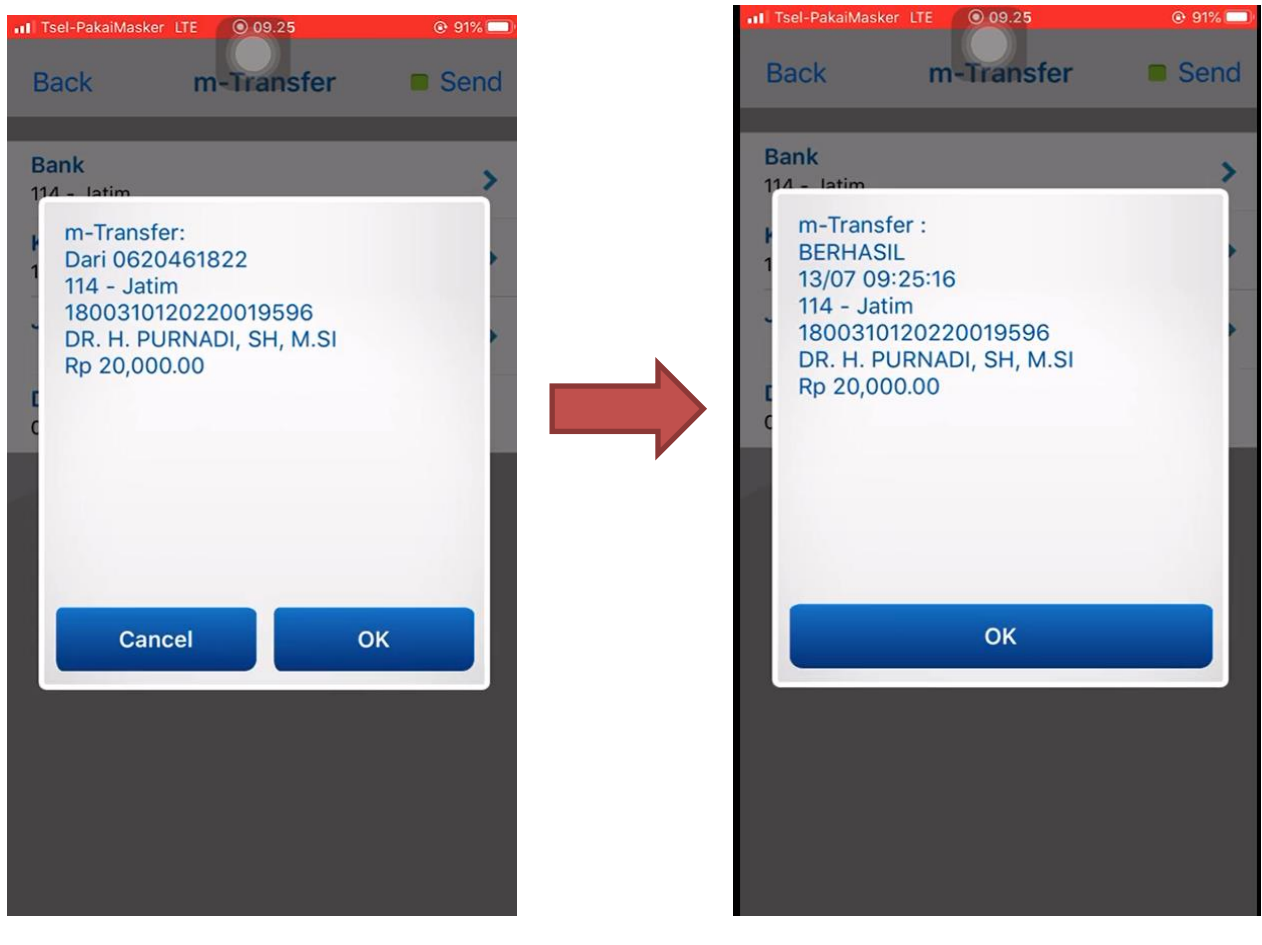